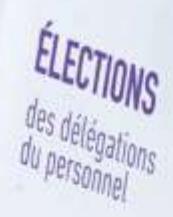

# Elections sociales

Créer votre espace professionnel - Mode d'emploi

Version du 30/08/2023

**Ensemble**, valorisons le Travail.

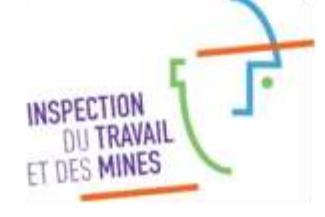

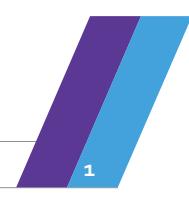

# Table des matières

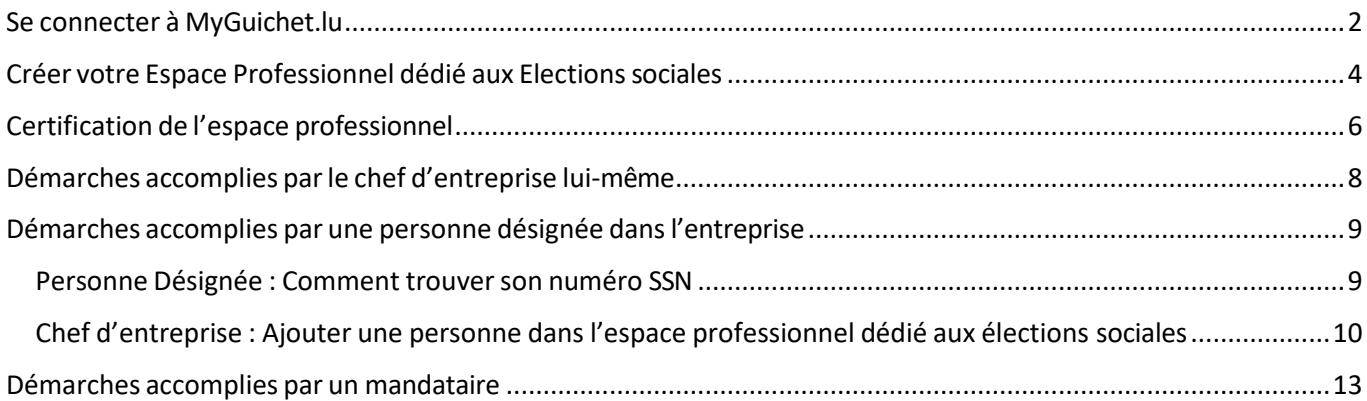

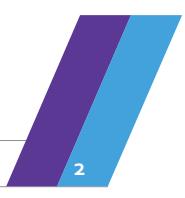

## <span id="page-2-0"></span>Se connecter à MyGuichet.lu

Pour pouvoir transmettre ses démarches concernant les élections sociales de manière électronique, l'utilisateur doit se connecter à MyGuichet.lu avec son produit LuxTrust (de préférence un produit Luxtrust propre à l'entreprise) ou son eID Luxembourgeois et s'enregistrer. (CONNECTEZ-VOUS A MYGUICHET.LU – en rouge)

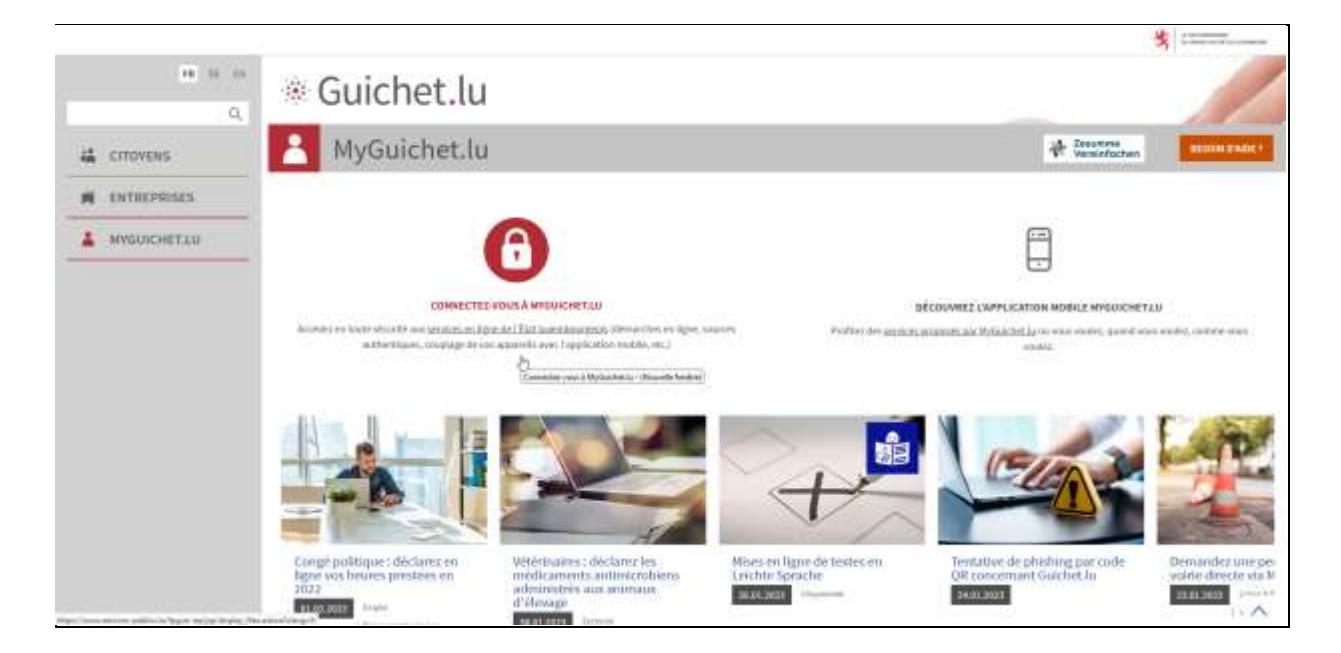

Sélectionner votre mode d'authentification.

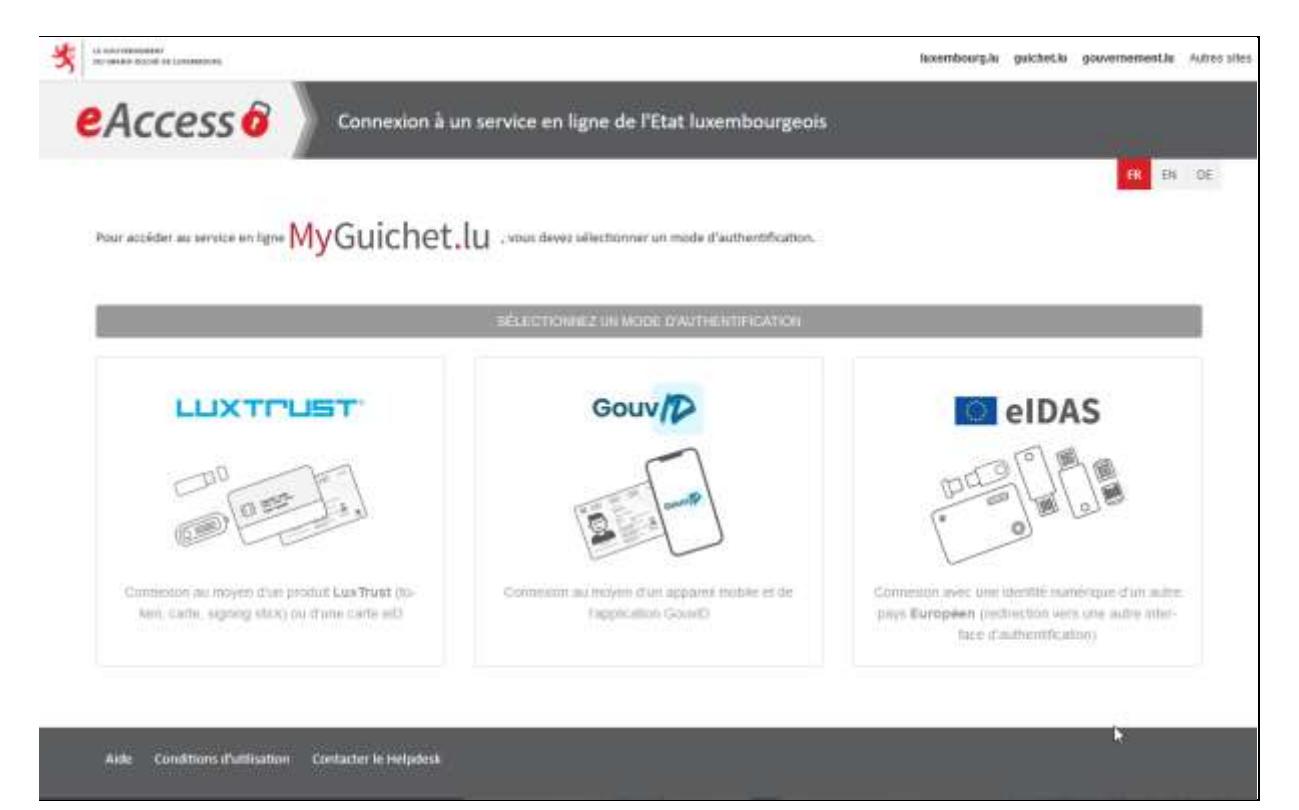

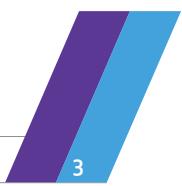

**Mode d'emploi 3**

Sélectionner votre produit Luxtrust et suivre les instructions afin de s'authentifier.

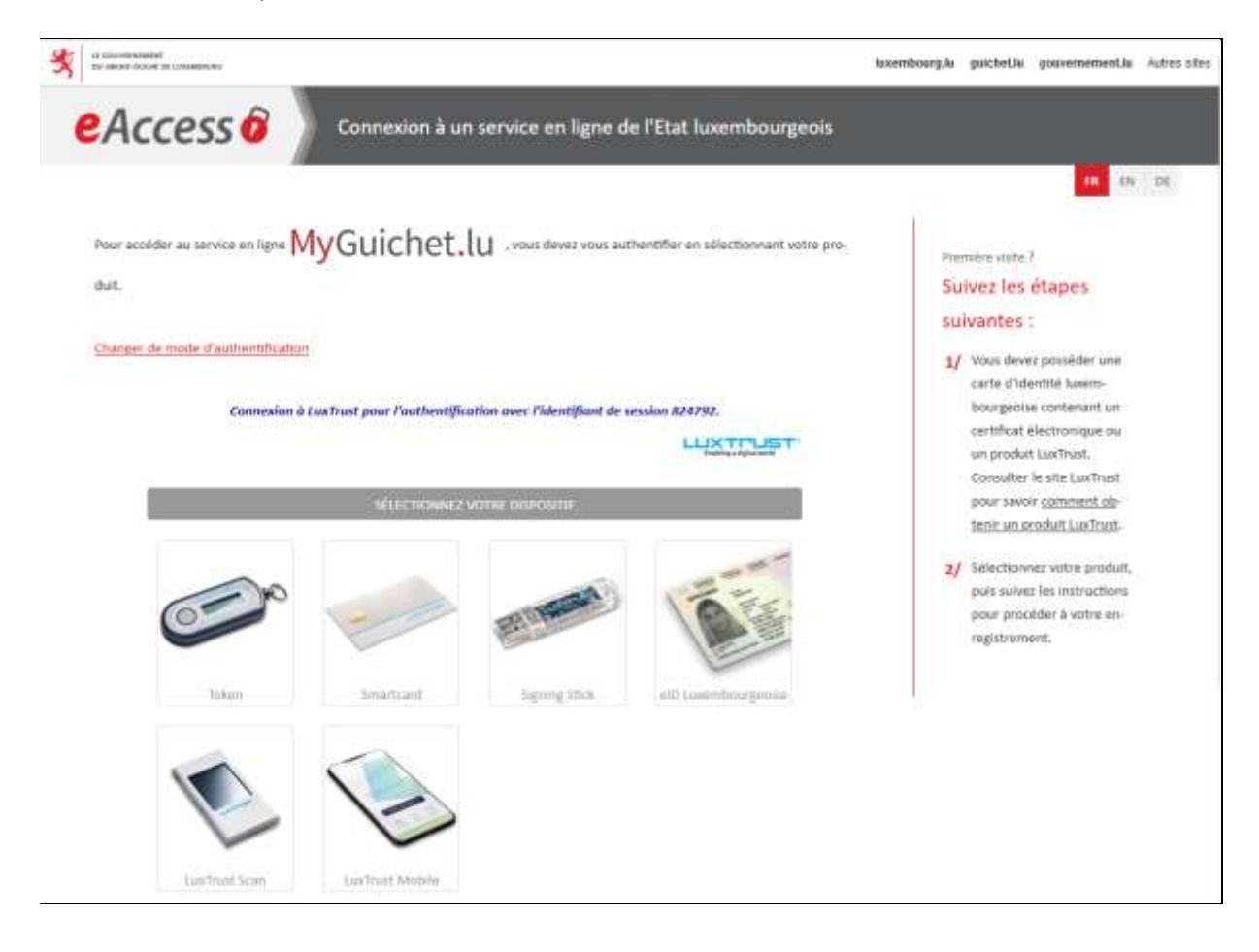

Pour une première connexion ou de plus amples informations sur les détails de connexion, n'hésitez pas à consulter les pages de support :

- https://guichet.public.lu/fr/support/aide/connexion-myguichet.html
- https://guichet.public.lu/fr/support/aide/aides-techniques.html

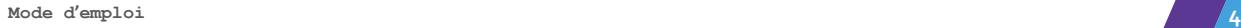

# <span id="page-4-0"></span>Créer votre Espace Professionnel dédié aux Elections sociales

Au sein de MyGuichet.lu, l'entreprise doit créer un nouvel espace professionnel **dédié aux élections** sociales pour chaque nouveau mandat avec les codes qui lui ont été envoyés :

• Cliquer sur « Gérer mes espaces »

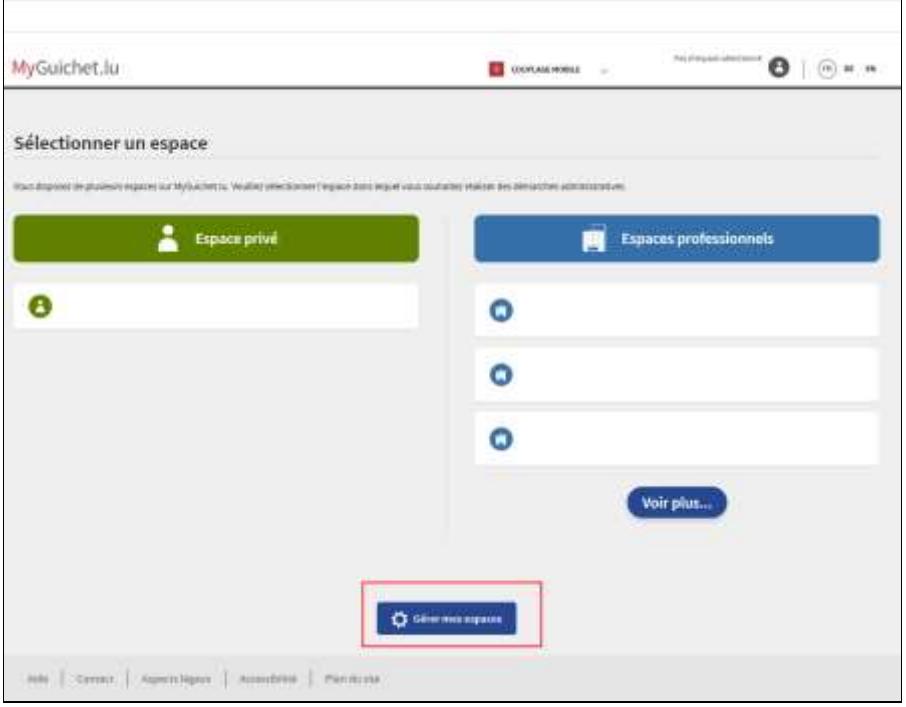

• Cliquer sur « Créer un Espace Professionnel »

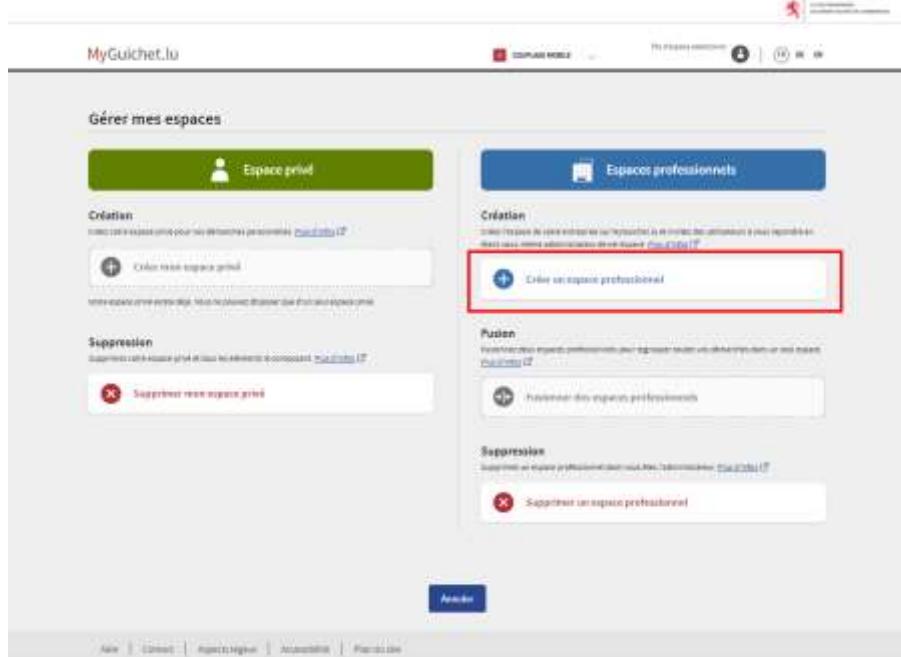

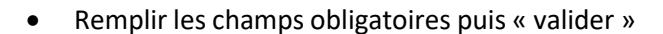

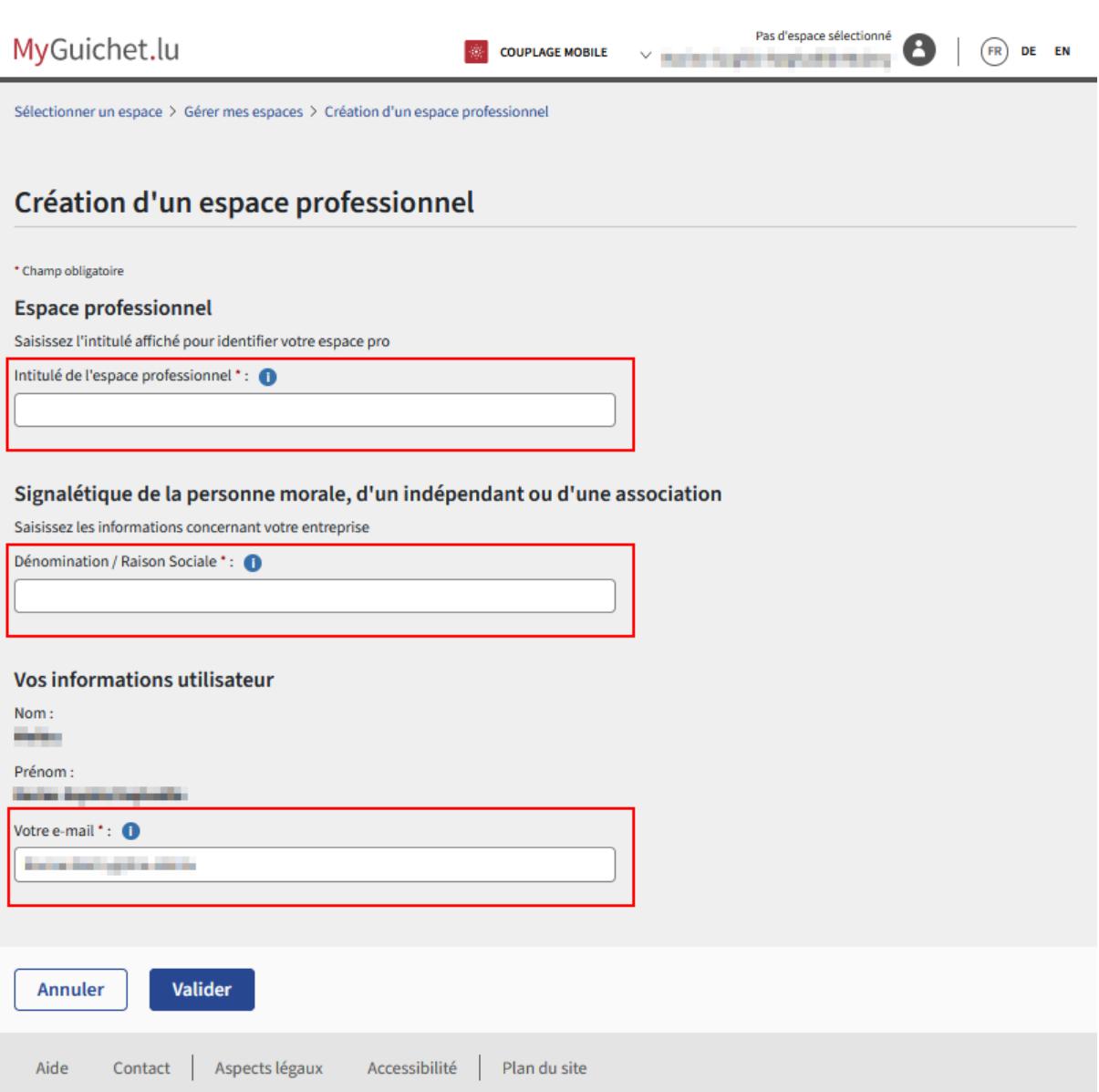

#### **L'espace professionnel de l'entreprise dédié aux élections sociales est créé.**

Pour plus de détails, n'hésitez pas à consulter l'aide de MyGuichet.lu en ce qui concerne la création des espaces privés ou professionnels :

https://guichet.public.lu/fr/support/aide/creation-espace-prive- professionnel.html

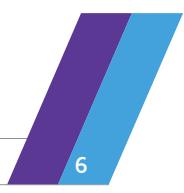

# <span id="page-6-0"></span>Certification de l'espace professionnel

La certification à l'aide d'un produit d'authentification Luxtrust**sert à identifierl'espace professionnel** et permet d'**accéder aux démarches relatives aux élections sociales**.

- Cliquer sur « Mes données professionnelles »
- Sous le menu « Elections sociales » cliquer sur « Enregistrement des codes d'accès »

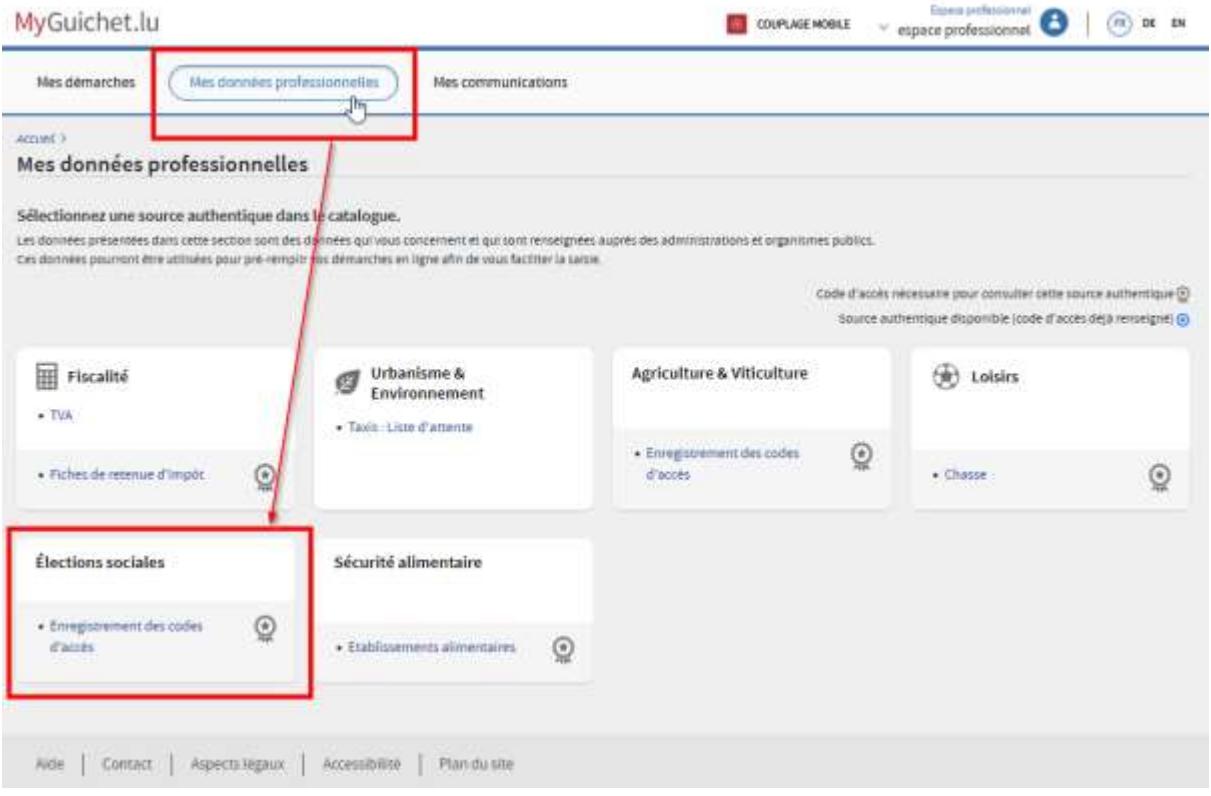

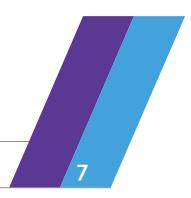

**En rouge** - Pour l'entreprise **« Titulaire »** : introduire le code d'activation qu'elle a reçu par courrier pour certifier son espace professionnel dans le champ prévu.

**En vert** – Pour l'entreprise **« mandataire » :** cliquer sur « Ajouter un accès » afin d'introduire le code qu'une entreprise titulaire lui a fourni.

**Attention : Les codes « Titulaire » et « Mandataire », ne peuvent être enregistrés qu'une seule fois.** 

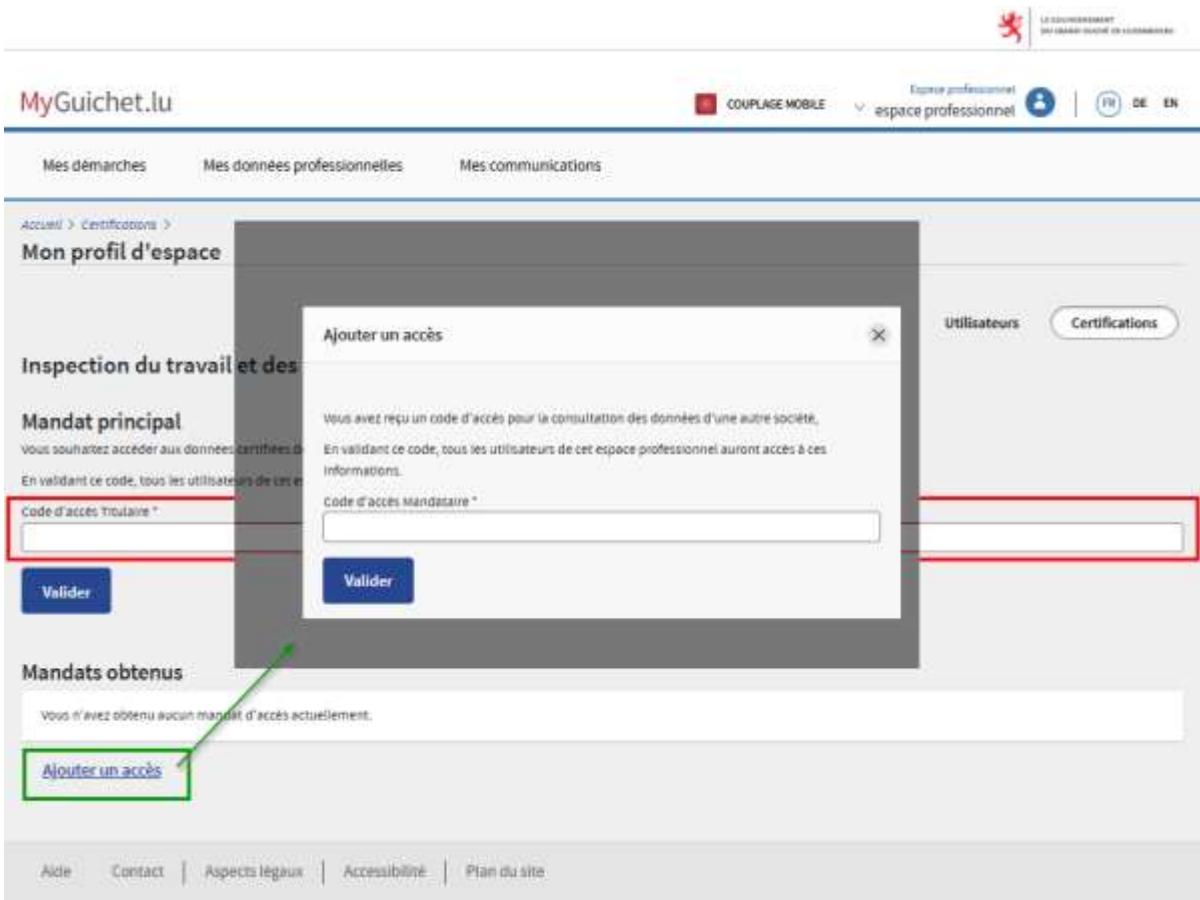

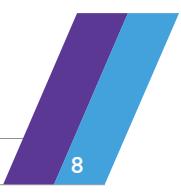

**Mode d'emploi 8**

## <span id="page-8-0"></span>Démarches accomplies par le chef d'entreprise lui-même

Si c'est **le chef d'entreprise** qui fait **lui-même** les démarches des élections sociales, la création de l'espace professionnel dédié est suffisante.

- 1. Sélectionner l'espace professionnel dédié
- 2. Cliquer sur le bouton « Nouvelle démarche » pour accéder au catalogue des démarches des élections sociales.

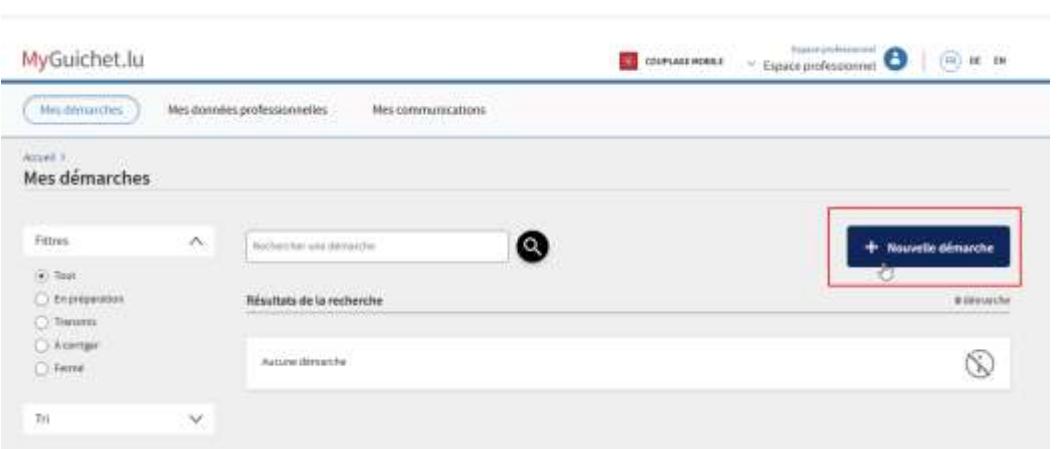

3. Faites une recherche par mot clé : **ITM** afin d'obtenir toutes les démarches propres à l'administration

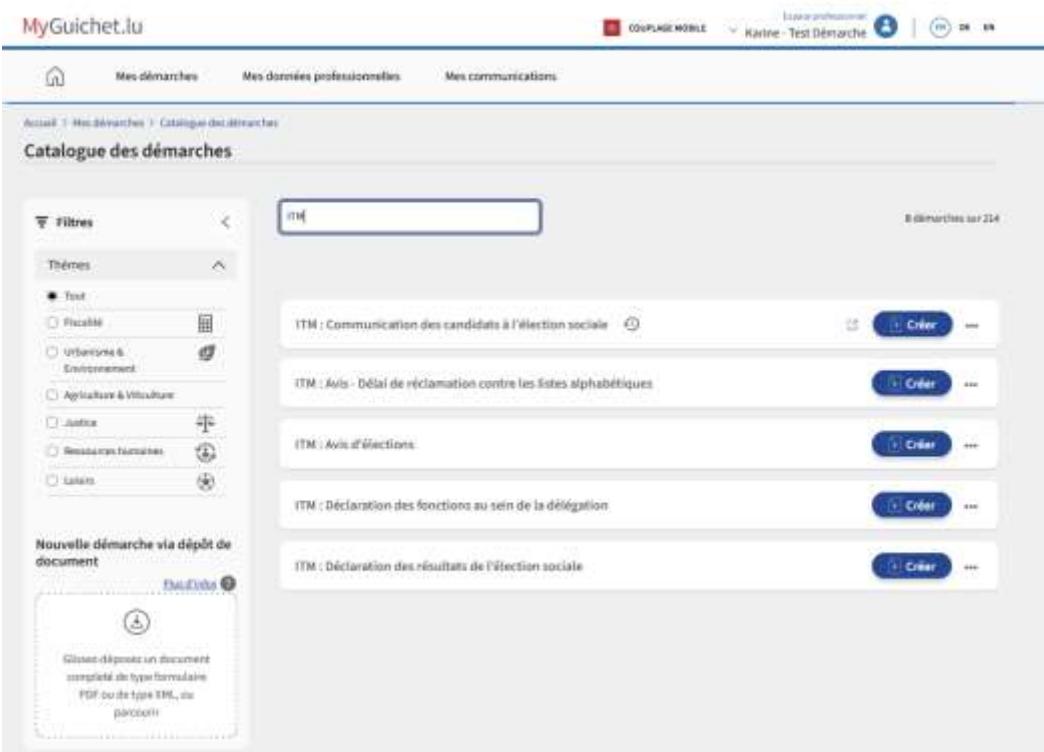

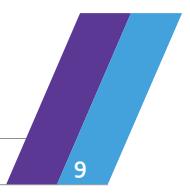

## <span id="page-9-0"></span>Démarches accomplies par une personne désignée dans l'entreprise

Si **le chef d'entreprise** n'exécute pas lui-même les démarches, mais qu'il désigne une **personne responsable d'accomplir les démarches des élections sociales à sa place**, **cette personne doit, elle aussi, disposer d'un produit Luxtrust** professionnel ou privé ou d'un eID Luxembourgeois (comme son token webbanking).

En effet, le chef d'entreprise devra connaître et introduire son **numéro SSN /numéro de carte ID Luxtrust** pour l'ajouter et l'autoriser à accéder à l'espace professionnel dédié.

#### <span id="page-9-1"></span>Personne Désignée : Comment trouver son numéro SSN

La personne désignée pourra utiliser un produit Luxtrust privé - exemple : token webbanking (ou mobile, carte ou stick USB, etc.).

Pour trouver et fournir votre **numéro SSN** au chef d'entreprise, il vous suffit de :

- Vous connecter sur https:/[/www.luxtrust.lu/fr/management/status,](http://www.luxtrust.lu/fr/management/status)
- Choisir votre produit Luxtrust,
- Et suivre les indications pour trouver votre numéro SSN

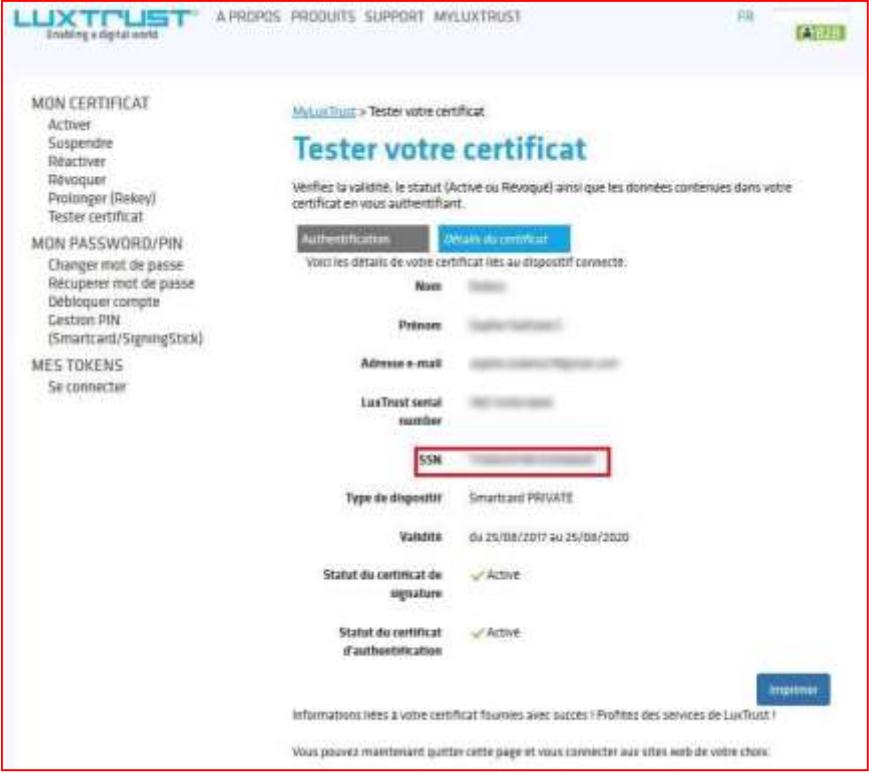

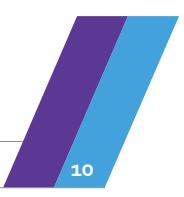

### <span id="page-10-0"></span>Chef d'entreprise : Ajouter une personne dans l'espace professionnel dédié aux élections sociales

Afin de permettre à la personne désignée d'accéder à l'espace professionnel dédié aux élections sociales, il va falloir ajouter cette personne.

- 1. Cliquer sur « Espace professionnel » puis dans le menu « Mon profil d'espace ».
- 2. Choisir l'onglet « Utilisateurs »
- 3. Cliquer sur le bouton « Ajouter un utilisateur »

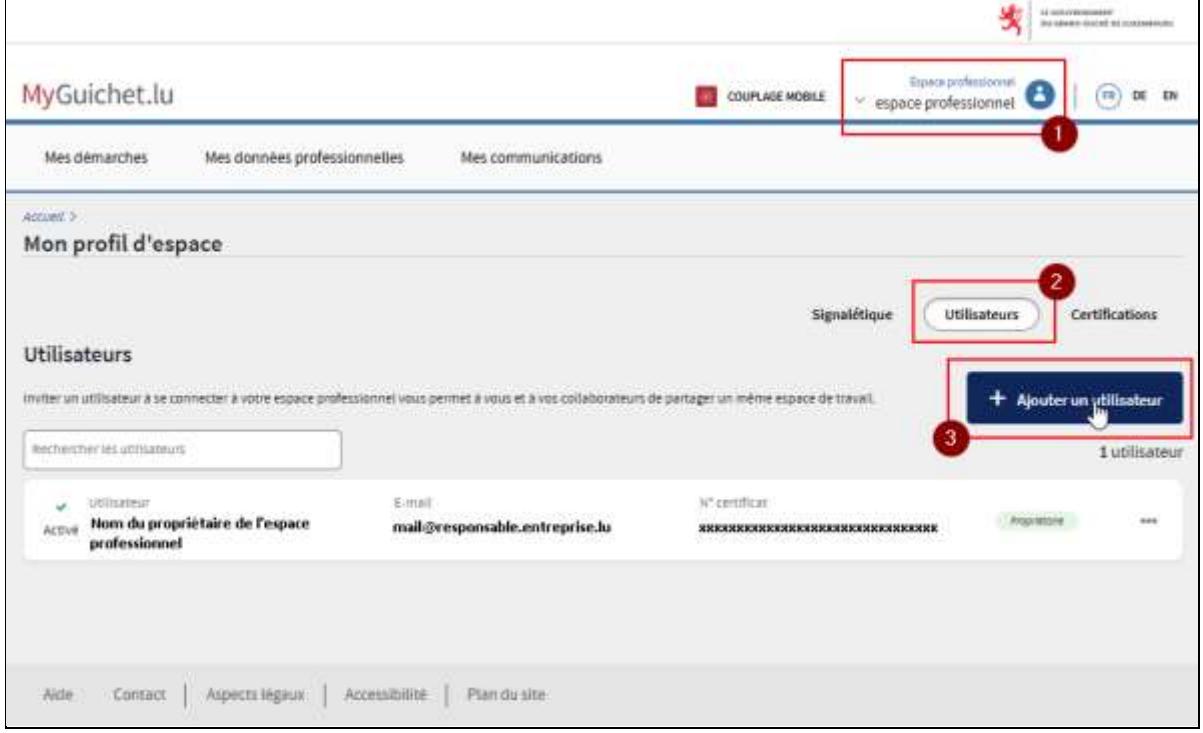

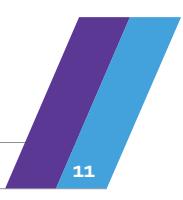

4. Remplir les champs obligatoires (\*) et cliquez sur « Suivant » :

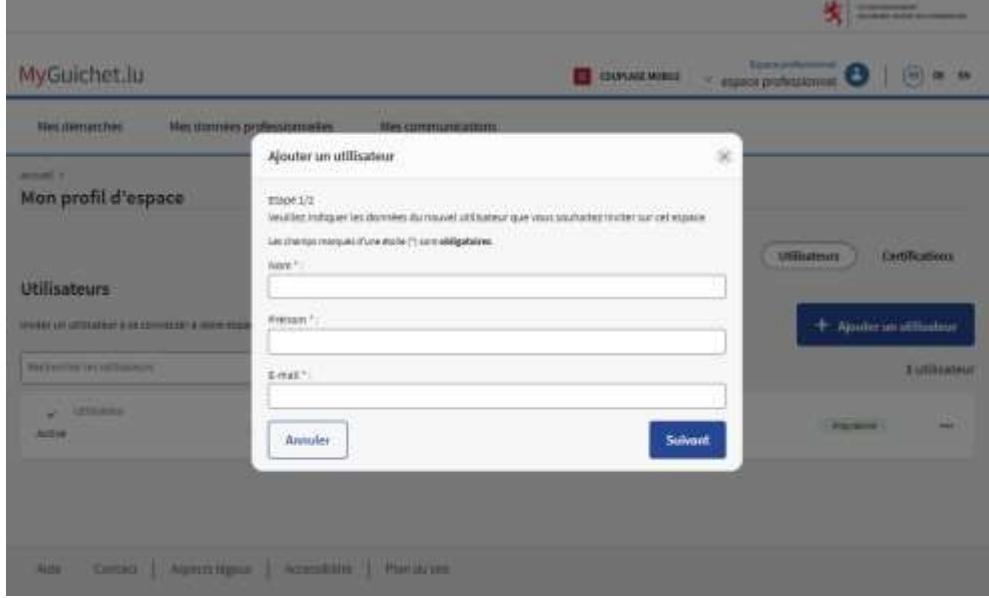

5. Remplir les champs obligatoire (\*) note : Le numéro de certificat (SSN) comprend 20 chiffres. (voir page 9)

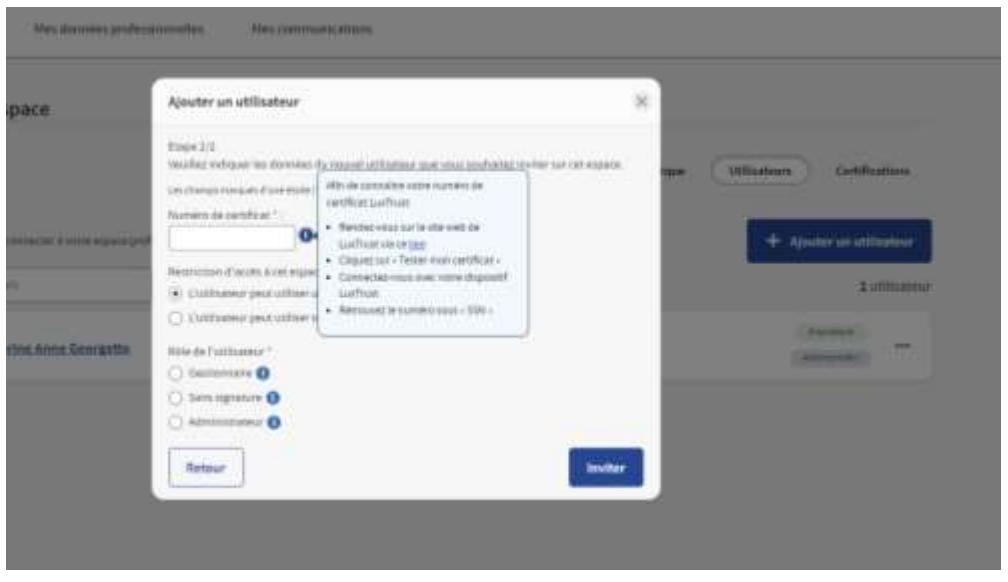

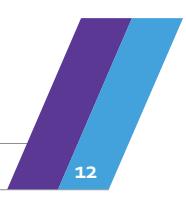

6. Choisir comme rôle donné à l'utilisateur : **Gestionnaire (ici en Rouge)**

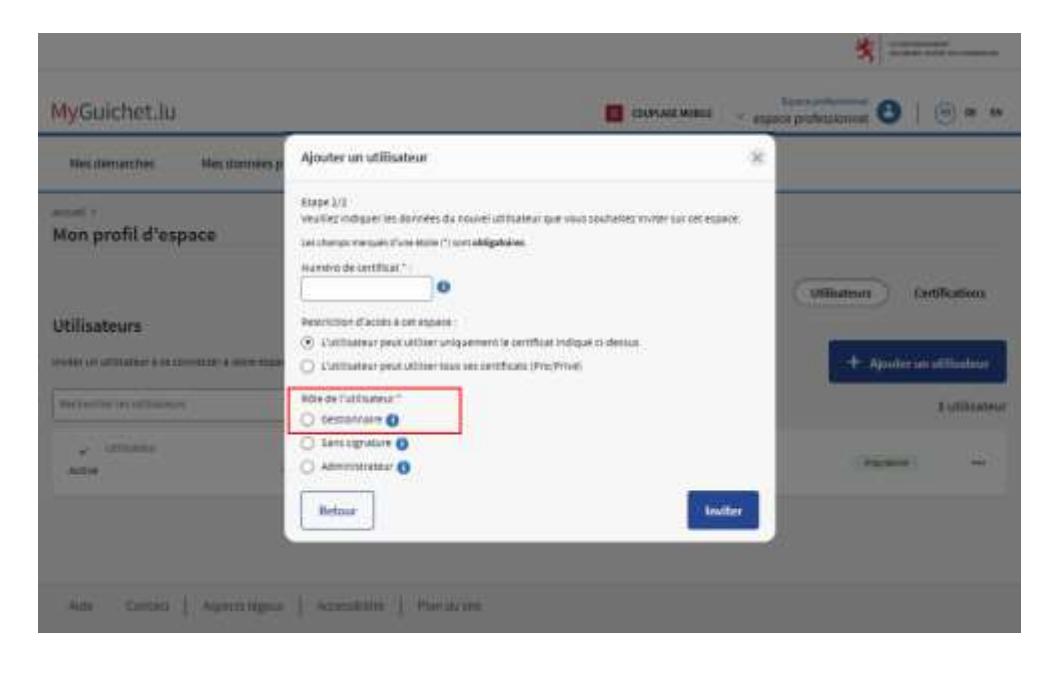

7. Et **inviter** la personne responsable.

Cette dernière va recevoir un mail intitulé « MyGuichet : Espace professionnel - Invitation à rejoindre l'Espace Professionnel » qui lui demandera de se connecter à l'espace en question.

Pour plus de détails concernant la gestion de son ou ses espace(s) professionnel(s), n'hésitez pas à consulter la rubrique d'aide dédiée sur MyGuichet.lu :

• https://guichet.public.lu/fr/support/aide/gestion-espace-professionnel.html

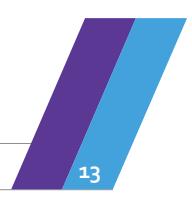

## <span id="page-13-0"></span>Démarches accomplies par un mandataire

Même si de nombreux mandataires ont déjà travaillé et ont leurs manières de structurer leurs espaces professionnels au sein de MyGuichet.lu, il leur est **toutefois recommandé** de regrouper les entreprises pour lesquelles ils sont mandatés, en groupes distinctifs, de créer autant de groupes de travail que nécessaires et donc autant d'espaces professionnels distincts.

La raison de cette recommandation est que tous les utilisateurs d'un espace PRO ont les mêmes droits de consultation. Si dans une fiduciaire tout le monde peut tout voir, alorsil n'est pas nécessaire de faire de distinction.

#### **Exemples :**

- Groupe A : entreprises de 15 à 150 salariés
- Groupe B : entreprises de 151 à 300 salariés
- Groupe C : entreprises de 301 à 500 salariés
- Etc…

Le mandataire peut créer en globalité **jusqu'à 10 espaces professionnels**, et le nombre de **tokens accepté par espace professionnel est illimité**.

#### **Remarque :**

**Pour chaque token utilisé**, tous les documents retournés par les démarches (Pour avis, affichage, pv à signer…) seront déposés dans la rubrique « Mes démarches > Messages » de l'espace professionnel dédié créé pour ce groupe.

Il est donc essentiel pour le(s) mandataire(s), afin de les retrouver plus facilement, de renommer les démarches par entreprises, avec la nomenclature qui leur convient.

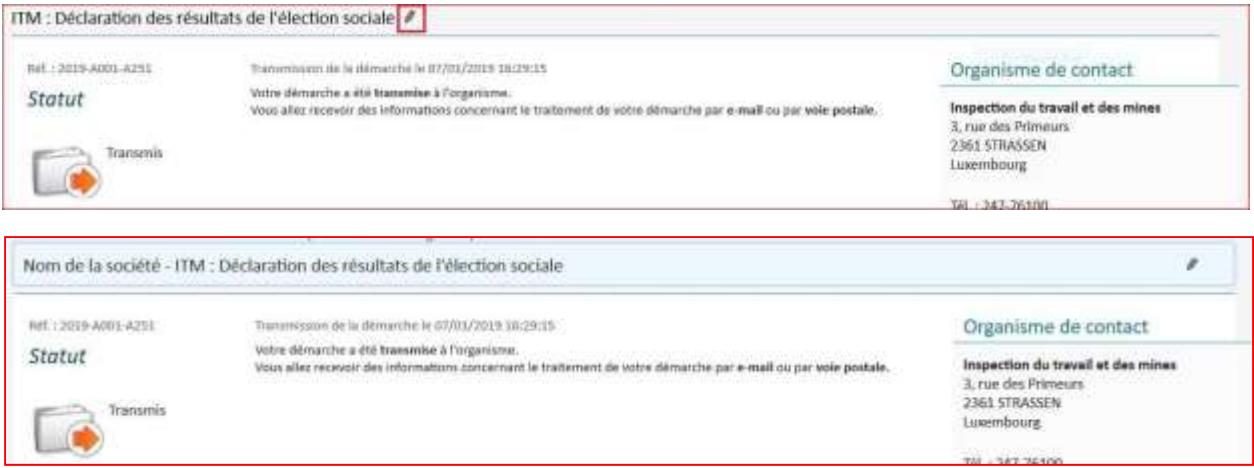

*Les informations contenues dans cette présentation n'ayant aucune vocation d'exhaustivité et étant de nature générale, elles ne constituent pas des avis juridiques et ne remplacent pas des conseils adaptés à des circonstances personnelles et spécifiques.*

*Les informations n'étant qu'un avis de l'ITM reposant sur des informations apportées par l'utilisateur, sa responsabilité ne saurait être retenue notamment en cas d'inexactitude, lacune dans les réponses ou omission de mise à jour.*

Les vulgarisations et traductions sont proposées à titre informatif, seuls font foi les textes légaux publiés de *manière officielle.*